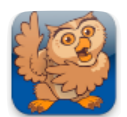

## **Making and Restoring Backups**

**Proloquo2Go** (iPad, iPhone and iPod touch). In this tutorial you will learn how to make and restore backups with iTunes' File Sharing using the dock connector.

*Important Note:* If you are connecting your device to a computer you do not usually sync your device to, be sure to disable iTunes' automatic syncing so you do not overwrite your device's contents! Follow these steps *before* you attach your device to *any* new computer, or any new user account on a computer that has multiple accounts.

*Mac:* Make sure iTunes is the active application, and then select the iTunes menu at the top left corner of the screen, next to the Apple. Click on *Preferences*, **I** then click the *Devices* tab **2** in the window that appears. Click the check box for *Prevent iPods, iPhones, and iPads from syncing automatically*. <sup>3</sup> Then click *OK.* 4 *Windows:* You will find Preferences at the bottom of the Edit menu, **then follow the directions above for Macs.** 

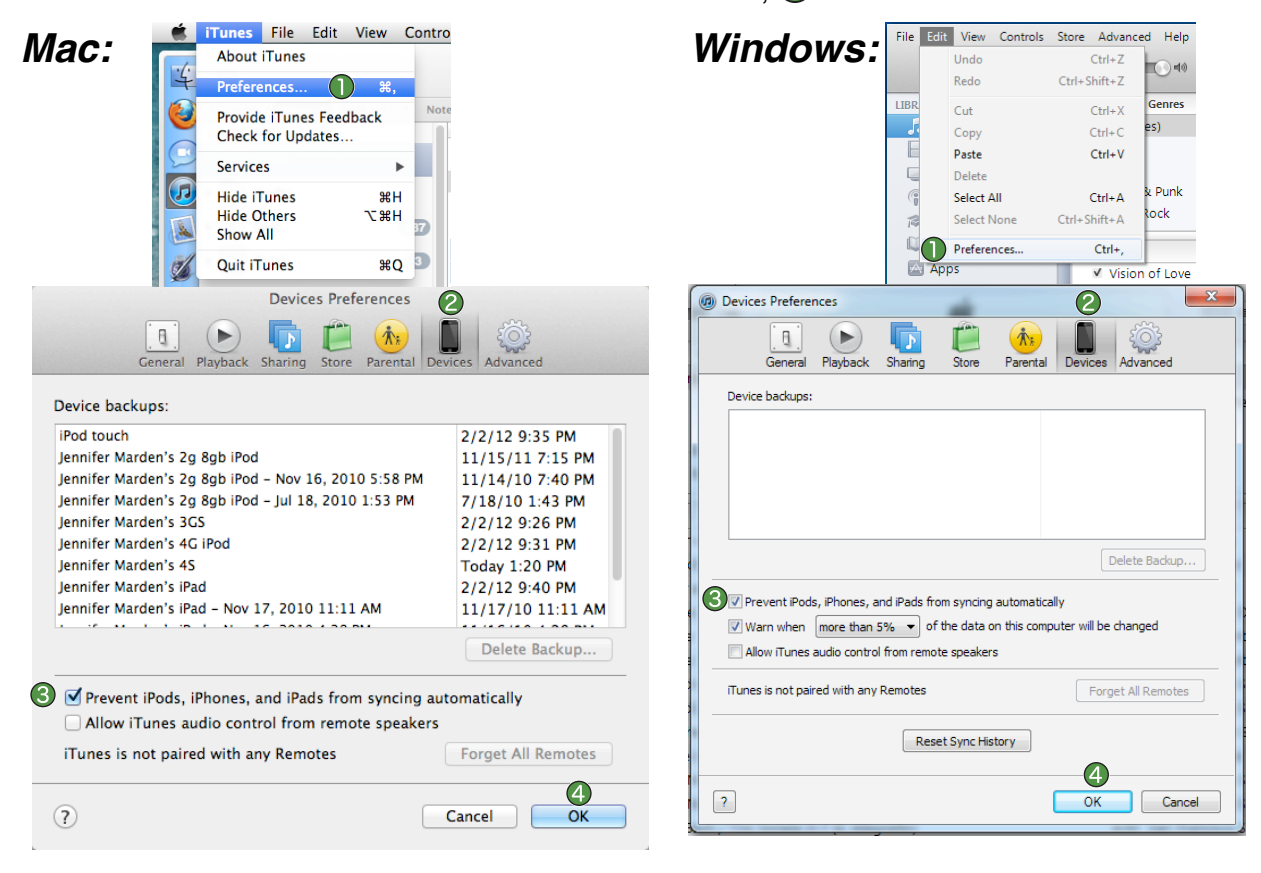

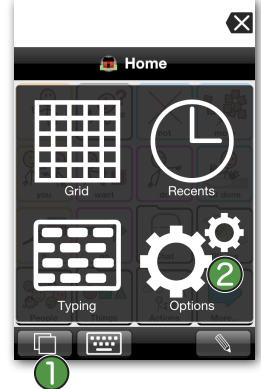

Launch Proloquo2Go by tapping on its icon. Go to Options View.

*On an iPod touch or iPhone,*  Options View can be accessed by tapping the *Views* button in the bottom left of the screen,  $\bigcap$  and then tapping *Options*.

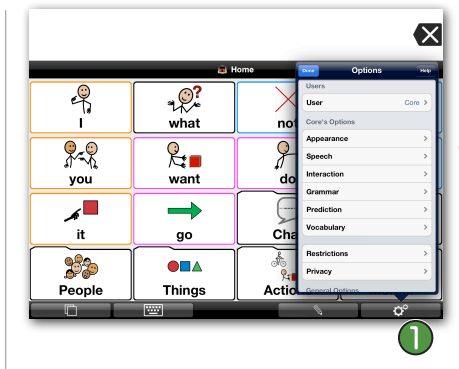

**<sup>***X*</sub> *On iPad, the Options*</sup> button  $\bigcap$  is the rightmost button in the toolbar.

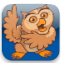

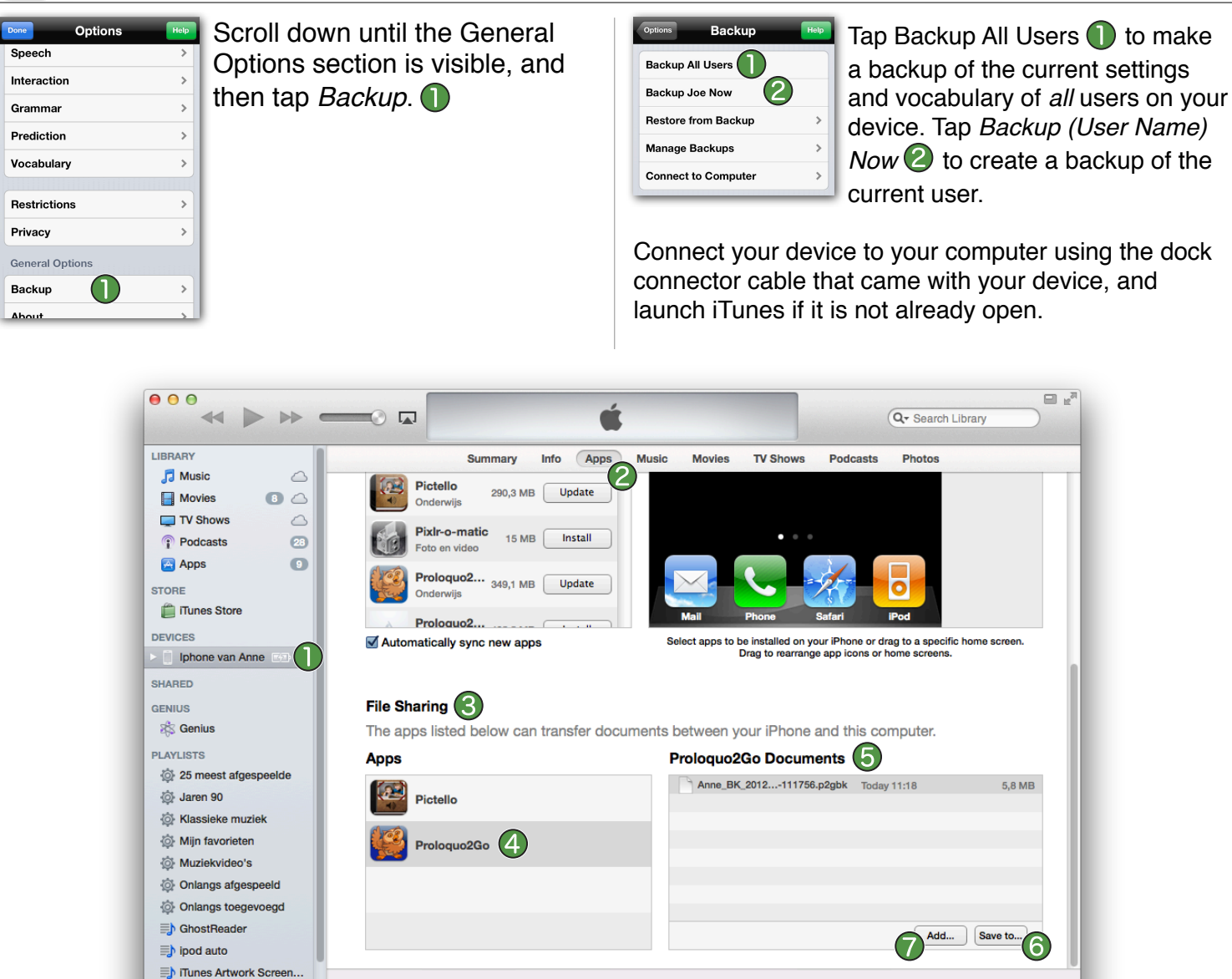

• Wait until your device appears in the iTunes sidebar  $\bigcirc$  on the left and then click on your device. If the left iTunes sidebar is not visible, select *View > Show Sidebar* from the top menu.

Revert

Apply 8

- $\cdot$  Click on the *Apps* tab  $\bigcirc$  in the iTunes window.
- Scroll the page down until you reach the File Sharing section.  $\bigcirc$
- Select *Proloquo2Go*.

七条

- $\cdot$  Select the backup you want to save in the Prologuo2Go Documents list in iTunes  $\bullet$  and click the *Save to...* button  $\odot$  to save the backup on your computer. Note that you may see several backup files in iTunes. Backup file names start with the name of the user they contain. Each user is backed up in a separate file.
- You are now done transferring the backup to your computer. If you like, you can rename the file (but keep the extension .p2gbk), copy the file to another computer or put it on a USB stick. You can also use this backup to restore another device running Proloquo2Go to the exact same vocabulary contents.

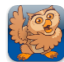

To upload an old backup or a backup from another device to Proloquo2Go, connect your device to the computer and follow the steps above to view your Proloquo2Go iTunes File Sharing folder.

Click the  $Add$ ... button  $\bigcirc$  at the bottom of the Proloquo2Go Documents list in iTunes and choose a file with the .p2gbk extension from your computer that will then be uploaded to Proloquo2Go. Depending on what version of iOS your device is running, the file may sync automatically to your device, or you may need to click the *Apply* button. **I**f this is not the computer you usually sync your device to, syncing will *not* sync photos, music or apps to the device if you have followed the steps on page 1 of this tutorial to disable automatic syncing. In this case, the sync button will only cause the iTunes File Sharing folder to be synchronized with the device.

Now that you have copied the backup from your computer to your device, go to Options, tap *Backup* **1**, and select *Restore from Backup*. **2** Then tap on the backup file you would like to restore.  $\bigcirc$ 

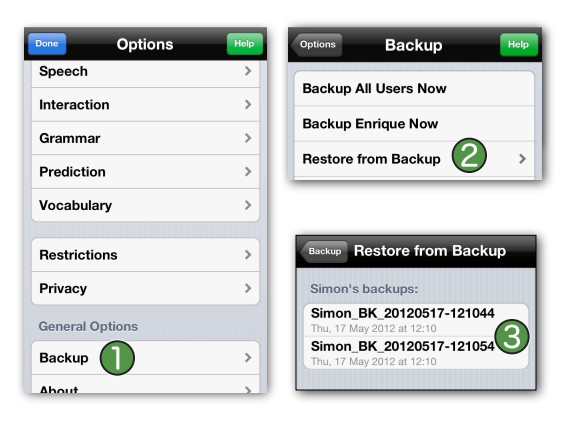

## **Restoring from a backup of a different user on your device**

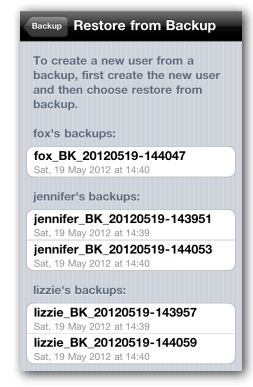

If you have multiple users set up in Proloquo2Go on your device, you can restore from the backups of any user on the device.

Here you see the backups of a copy of Proloquo2Go that has three users: Fox (the currently running user), Jennifer, and Lizzie.

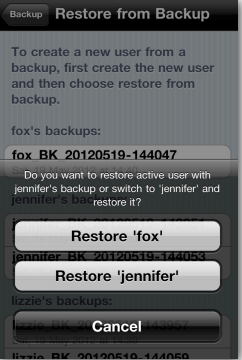

If you select a backup from a different user than the one that is currently active, you'll be asked what you'd like to do. You can either overwrite the current user with the backup from the other user, or you can switch to the other user and restore it from the selected backup file.

Here, a backup from the user Jennifer has been selected, but the currently active user is Fox.

## **Restoring from a Proloquo2Go 1.x backup file from your computer**

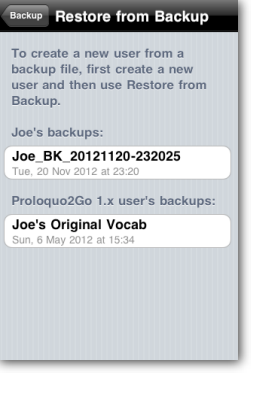

To restore a user from a Proloquo2Go 1.x backup file, use iTunes as described above to get the .p2gbk file into Proloquo2Go, then go to Restore from Backup. You'll see a new section in the list of backups called Proloquo2Go 1.x user's backups. All backups made from Proloquo2Go 1.x will appear in this section.

nt to restore the active t<br>loe's Original Vocab? Restore 'Joe' Cancel

Tap the update you wish to restore, and tap *OK* in the confirmation request.